## JustEdit Toolbar

In the Just Edit editor you can add, edit, and style your text as you would in a word processor; clicking on an editable region will bring up the JustEdit toolbar and the region will become available for editing.

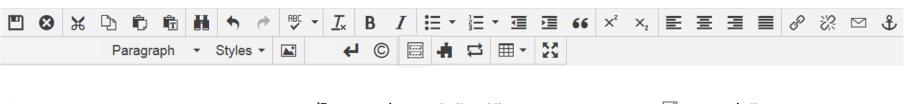

- Save and Exit
- Exit without saving
- ₩ Cut
- 🕒 Сору
- Paste
- Paste as Plain Text
- **H** Find or Find and Replace
- **♦** Undo
- Redo
- **Spell check**
- T<sub>x</sub> Remove Formatting: removes all formatting for selected text and restores the default settings
- B Bold
- I Italic

- **∃** Insert/remove bulleted list
- Insert/remove numbered list
- Decrease indent
- **■** Increase indent
- **Pull Quote:** adds the styling for a pull quote with large quotation marks and gray box
- ×<sup>2</sup> Superscript
- $\times_{\mathbf{z}}$  Subscript

Styles ▼

- **Remove links**
- ☑ Insert/edit mailto links
- **∄** Insert/edit anchor
- Paragraph Preset Paragraph options

**Preset Styles options** 

- ← Insert line break
- © Insert special character
- Show blocks

Clicking this icon surrounds block-level elements on the page with a dotted line and labels them with a small tag.

Insert a snippet

(see the Modular Elements section for more information)

- ☐ Insert an asset that has been created in the asset manager (see the Assets section for more information)
- **■** Create/edit tables
- Maximize Content Region: this is helpful when working in the callout editable region